Environmental Electronic Exchange Forms E3F Manual de usuario NT.E3L-2.3.2

# **Índice**

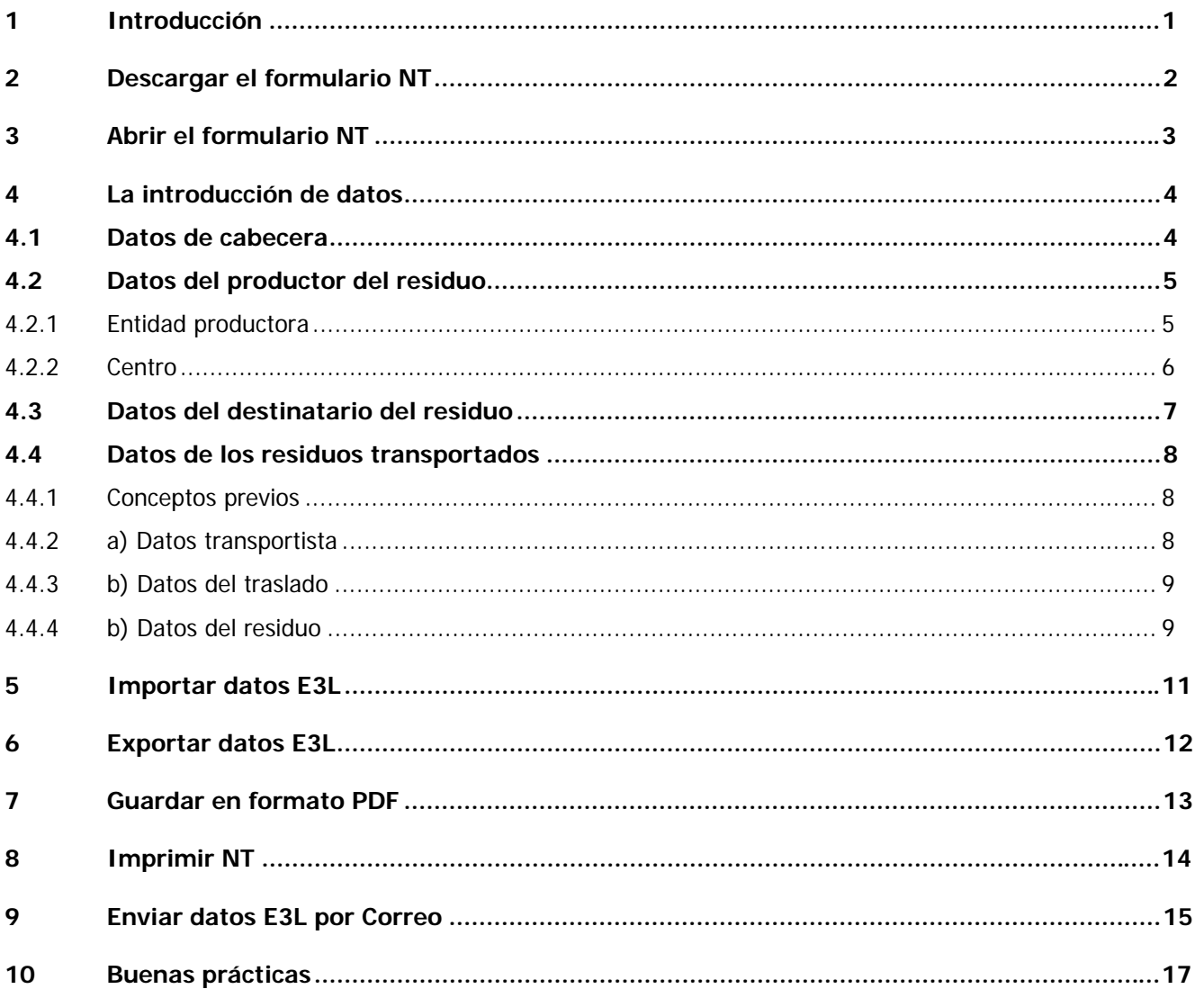

## **1 Introducción**

Este manual nace para ayudar a las empresas en la utilización del formulario E3F Notificación de Traslado de Residuos Peligrosos (NT), y se ha confeccionado de la forma más amena y sencilla que nos ha sido posible, entendiendo que la tramitación electrónica de documentos ha de facilitar la labor a todos sus futuros usuarios.

E3L, el lenguaje electrónico que permite la comunicación sin papel entre entidades en lo que se refiere a documentos relacionados con el Medio Ambiente, ha sido diseñado por las AA PP participantes en el proyecto ETER y supone un hito en lo que a entendimiento en España entre empresas y AA PP. Este esfuerzo de consenso permitirá disponer de información ambiental que facilite las decisiones apropiadas para velar por el cuidado y recuperación de nuestro Medio Ambiente.

Los formularios E3F tienen un doble uso:

- 1. Por una parte están destinados a empresas que no poseen unos sistemas de información comerciales capaces de emitir la documentación administrativa NT ni en papel ni vía telemática mediante el nuevo formato (observe que el formato de la NT tiene un nuevo diseño). Las Administraciones Públicas mediante los formularios E3F ponen a disposición de la sociedad la herramienta capaz de suplir esta deficiencia, emitiendo el papel y el fichero E3L correspondiente.
- 2. Por otro lado, es el medio para aquellas empresas que debido a que su Comunidad Autónoma está todavía en proceso de adaptación E3L, requieran emitir el nuevo formato. Deseamos que aprecien el ahorro económico para nuestra sociedad, y sobre todo, lo que representa para el cuidado de nuestros recursos naturales esta medida.
- 3. Por último, comentar que en esta versión de Formulario, si bien podrán observar que el preimpreso que emite contiene los datos de transfronterizos, el formulario en sí no está adaptado para esta funcionalidad para el procedimiento telemático, ya que dicho procedimiento está en la actualidad en estudio.

Ahora es el momento de empezar a trabajar con E3F.

## **2 Descargar el formulario NT**

Lo primero que aprenderemos es como conseguir los formularios E3F. Para ello, deberemos proceder del siguiente modo:

- 1. Accederemos a la página web del Ministerio de Medio Ambiente y Medio Rural y Marino en la sección http://www.mma.es/portal/secciones/calidad\_contaminacion/residuos/. En ella, pincharemos en el punto de descarga del formulario **NT.E3L-2.3.2.pdf**, Notificación de Traslado de Residuos Peligrosos.
- 2. Una vez alojado en nuestro ordenador es necesario saber que para utilizarlos se requiere el producto ADOBE READER, que es gratuito y se puede descargar desde la siguiente dirección de internet http://www.adobe.com/es/products/acrobat/readstep2.html. Si ya dispone de dicho producto, cosa muy posible pues su utilización está muy extendida, deber saber que requiere utilizar como mínimo la versión 9 para que los formularios operen con toda su funcionalidad.
- 3. Ya está en disposición de operar con E3F, siga leyendo el siguiente epígrafe.

## **3 Abrir el formulario NT**

Seguidamente se procederá a su apertura mediante doble clic en donde se encuentre ubicados los archivos dentro de su ordenador.

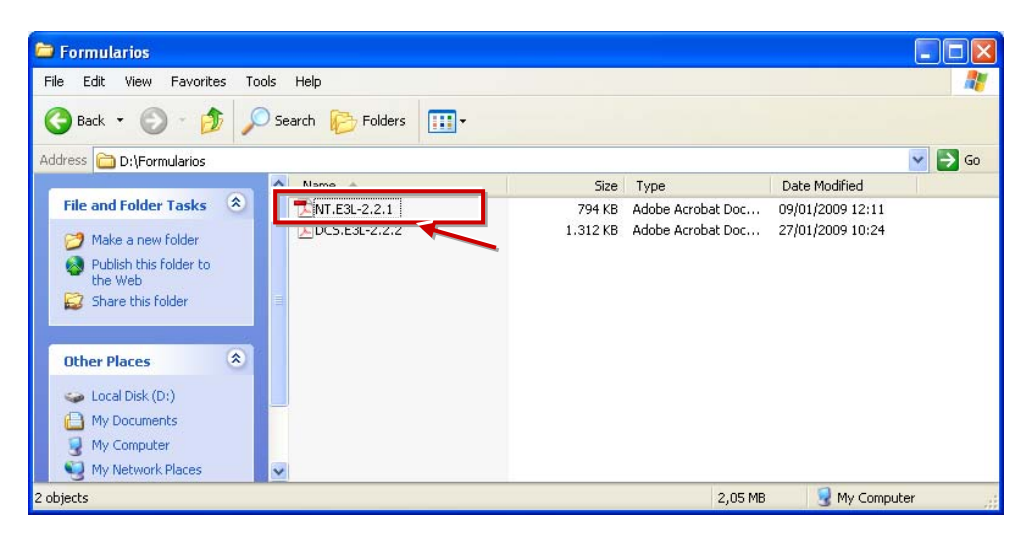

Al abrir el formulario deberá aparecer una imagen como esta del formulario NT.

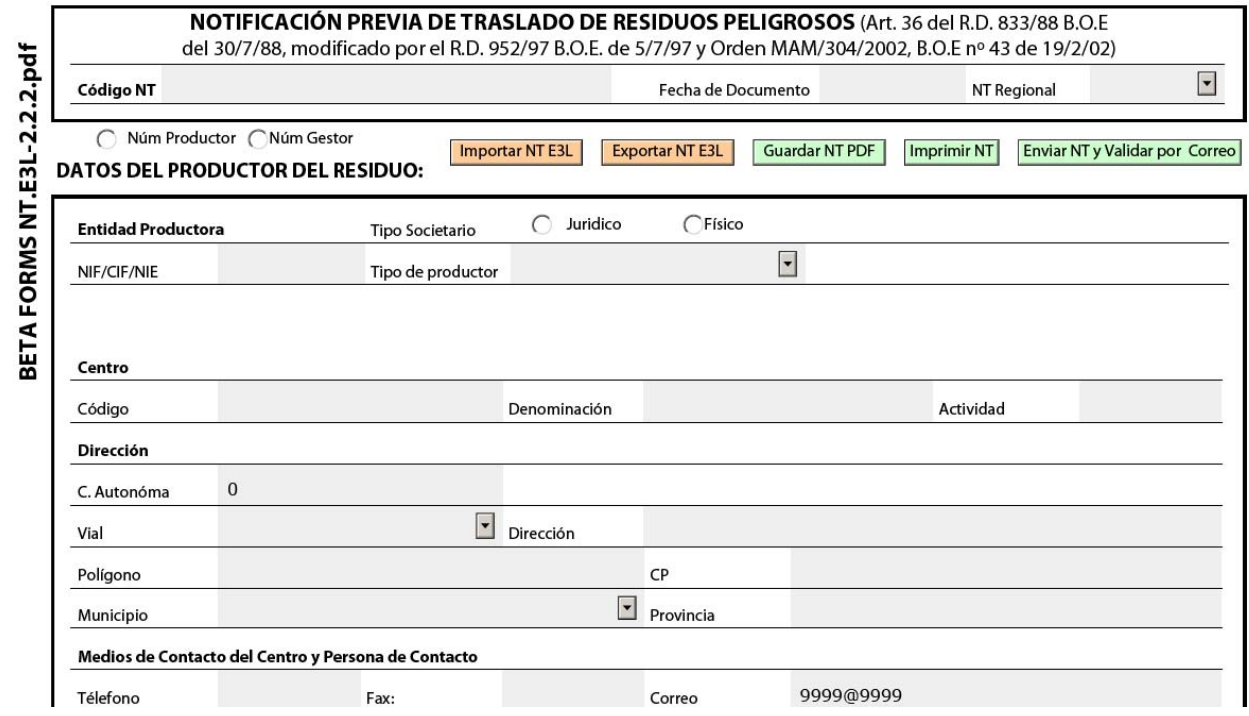

### **4 La introducción de datos**

Una de las características fundamentales de los formularios E3F reside en que tiene incorporados los esquemas E3L consensuados por todas las AA PP, o lo que es lo mismo, valida que toda la información obligatoria esté introducida y en el formato adecuado. Sin duda, esto es una gran ventaja pues evita errores y correcciones posteriores que hacen perder el tiempo a empresa y Administración.

Los campos pueden ser de cuatro tipos:

- **De texto**, en los cuales hay que introducir un string (pueden estar sujetos a un patrón determinado que valida el formato correcto.)
- **Fechas,** en estos casos se le desplegará si lo desea un calendario que le facilitará la búsqueda de la fecha adecuada.
- **Numéricos**, recuerde que si permiten decimales deberá introducir la coma para ser aceptados, aunque si introduce punto el formulario lo convertirá automáticamente.
- **Listas cerradas** de las cuales habrá que elegir una opción. Puede identificarlas con el signo desplegable típico de los programas office.  $\Box$ .
- **Calculados**. Son campos que se calculan de forma automática a partir de otra información previamente introducida. Esto le permitirá agilizar la entrada de datos, evitando además, posibles incoherencias.

#### **4.1 Datos de cabecera**

Comenzamos a tratar los datos con lo que denominamos datos de cabecera. Estos datos son básicos para identificar el documento. Fíjese en la siguiente figura:

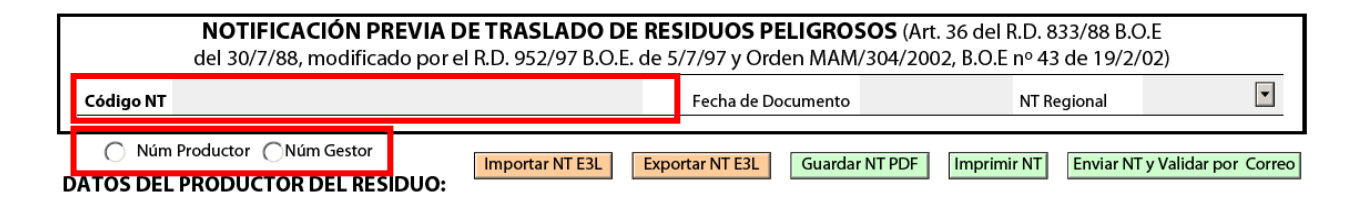

• **Código NT.** Identifica unívocamente el documento. Estamos ante un campo calculado, eso quiere decir que usted se despreocupa de él, tan sólo se requiere ciertos requisitos para que se calcule, antes déjenos explicarle el significado de este campo, cuyo código está formado de la siguiente forma:

$$
[NT] + [ZZ] + [XXXXXXXX] + [AAA] + [YYYYYY]
$$

ο NT: Indica el Tipo de Documento NT

- ο [ZZ]: El sistema indicará [20] si es un Productor quien realiza la documentación ó [30] si es un Gestor quien realiza la documentación.
- ο [XXXXXXXXXX ]: Indica el código del Centro que realiza la documentación
- ο [AAAA]: Indica el año
- ο [YYYYYYY]: Numeración de 7 dígitos que indica el momento en que se asigna la codificación NT. (en unidades de 4 segundos)
- ο Se preguntará ¿cómo y cuándo puede calcularlo y reservar ya su código NT?. Observe en el esquema los campos. O Num Productor C Num Gester deberá elegir entre uno u otro, si usted es un productor haga clic en Num Productor, de lo contrario si es el centro gestor el que opera haga clic en Num Gestor, el sistema codificará su documento. ¿no lo hace?, no se preocupe es normal todavía falta un elemento fundamental, deberá introducir el código de centro y el NIF de la entidad que está numerando, sea el gestor o el productor. Cuando lo introduzca, el formulario le otorgará un código de NT. Más adelante hablaremos del código de centro, pieza fundamental para que todos estemos identificados a nivel de todo el territorio.
- **Fecha de Documento**. Identifica la fecha del documento y deberá introducirla usted.
- **NT Regional**. Este elemento indica si el traslado del residuo se realiza en el seno de una Comunidad Autónoma o si bien es gestionado en otra Comunidad Autónoma. Si responde SI el formulario califica al documento intracomunitario.

### **4.2 Datos del productor del residuo**

Este bloque identifica al productor del residuo. Si da un repaso al documento, observará que los bloques de los distintos interlocutores (productor, gestor y transportista) son prácticamente idénticos. Esta homogenización de datos sin duda le facilitará las cosas. De este modo, lo que expliquemos en este bloque se aplica para el resto de interlocutores que participan en el traslado, si hubiera algún aspecto relevante en los otros tipos de interlocutores se lo explicaremos en el epígrafe correspondiente.

#### **4.2.1 Entidad productora**

El primer paso es identificar la entidad productora.

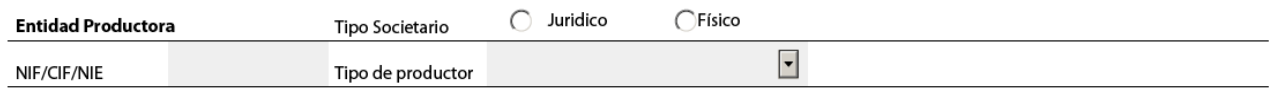

- **Jurídico/Físico**. Pulse en el apartado correspondiente según el tipo de titularidad que tenga la empresa. Observe que dependiendo de la opción seleccionada se desplegará una información u otra.
- **NIF/CIF/NIE**. Número de Identificación Fiscal del remitente y deberá rellenarse para ambos tipos de entidad Jurídico (ejemplo sociedad) y Físico (persona física).
- **Tipo de productor.** Califica a los productores de residuos. Indicar tipo de productor de RP, de la forma siguiente: Productor, Pequeño productor , Gestor Intermedio, o Recogedor
- **Razón Social**. Razón social de la empresa. Este campo sólo le aparecerá si la entidad es del tipo jurídico. Este campo sólo parecerá si su entidad es jurídica.
- **Tipo de entidad**. Identificar el tipo de entidad desde el aspecto jurídico, puede elegir el apropiado desde la lista de valores. Este campo sólo le aparecerá si la entidad es del tipo jurídico.
- **Nombre / Primer apellido / Segundo apellido**. Rellenar estos campos en caso de que la empresa sea una persona física. Estos campos sólo parecerán si su entidad es de tipo físico.

#### **4.2.2 Centro**

El segundo paso es identificar los datos del centro remitente del residuo. Para ello, se requiere tres datos previos. Uno de los cuales tiene especial relevancia para la tramitación electrónica pues es la clave que requiere la administración pública para identificar los centros en sus sistemas de información.

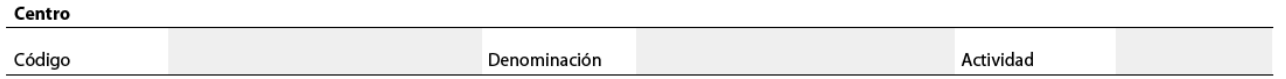

- **Código.** Lo hemos comentado previamente, identifica unívocamente al centro y posee carácter nacional, o sea, todas las Administraciones Públicas lo reconocen con dicha codificación. El código de centro es establecido por la CA. En caso de que su CA, no disponga aún de su código de centro, podrá utilizar el siguiente código genérico XX99999999 donde XX es el código de la provincia (según codificación del Instituto Nacional de Estadísticas)
- **Denominación.** Denominación con la que se reconoce al centro en cuestión. Es un texto libre y no sometido a ningún tipo de formato.
- **Actividad.** Descripción de la actividad principal del centro. Es un texto libre y no sometido a ningún tipo de formato.

El siguiente paso es ubicar el centro territorialmente, fíjese en la figura siguiente:

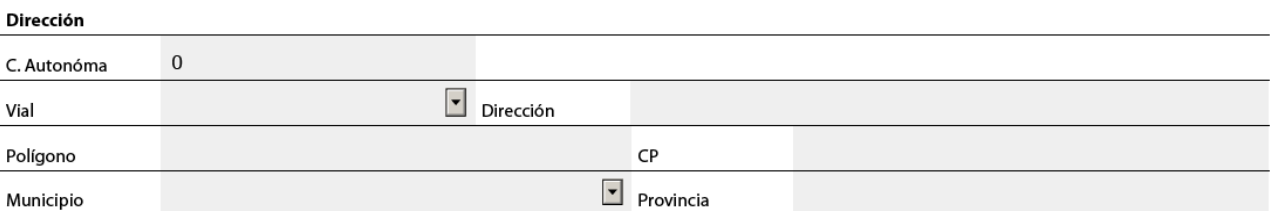

- **C. Autónoma.** Es un campo calculado a partir de la población que identificará posteriormente, e identifica el código INE y descripción de la Comunidad Autónoma donde reside el centro.
- **Vial.** Identifica el tipo de vial, dispone de una lista amplia de posibilidades, escoja la oportuna en su caso.
- **Dirección.** Dirección del centro. En este campo puede introducir todos los datos relevantes de la dirección del centro.
- **Polígono.** Si es el caso, identifique el polígono donde reside el centro.
- **CP.** Código postal donde está situado el centro.
- **Municipio.** Código INE y descripción del municipio donde está situado el centro. Es una lista cerrada y dispone de todas las poblaciones censadas en España por el INE. Para buscar la suya, puede desplegar el campo y desplazarse, o bien pulsar la primera letra del municipio, es formulario le sitúa en la primer municipio por orden alfabético y para desplazarse pulse repetidamente esa misma letra o habrá el desplegable.
- **Provincia.** Es un campo calculado a partir de la población e identifica el código INE y descripción de la Provincia donde reside el centro. Compruebe a partir de él que no se ha equivocado de población.

Es hora de dar los datos para contactar con el centro y las personas responsables del centro para el documento en cuestión.

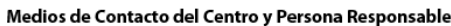

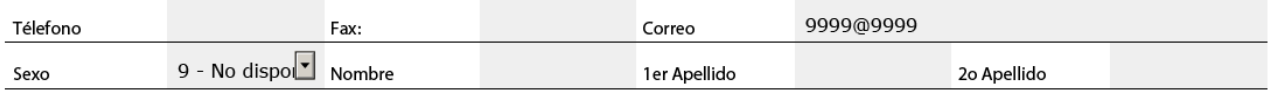

- **Teléfono.** Número de teléfono de contacto con el centro.
- **Fax.** Número de fax de contacto con el centro, no es un campo obligatorio.
- **Correo.** Dirección de correo electrónico de contacto con el centro. Si bien es un campo obligatorio, el sistema le propone una máscara por si no tiene ninguno disponible. Sin embargo, en la sociedad de la información es un elemento que cada vez adquiere mayor importancia.
- **Sexo.** Sexo de la persona responsable. Es obligatorio, pero si no desea atender este dato el sistema le propone una máscara 9 – No disponible.
- **Nombre / Primer apellido / Segundo apellido**. Nombre y apellidos de la persona responsable del centro para este traslado.

Código de autorización ambiental

Nº de Autorización:

• **Nº de Autorización**. Número de Autorización para la producción de residuos peligrosos según autoridad competente donde esté ubicado el centro remitente.

### **4.3 Datos del destinatario del residuo**

Este bloque destinado a los datos de la entidad que se encarga de recibir el residuo es prácticamente idéntico al anterior, sólo comentarle la descripción de dos campos singulares para el destinatario.

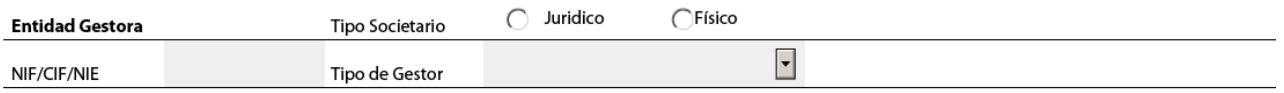

• **Tipo de Gestor.** Califica a los posibles receptores de residuos. Deberá identificar de acuerdo a su autorización el tipo de gestor a la que se ajusta su instalación, el desplegable le informa de los valores posibles [Gestor de residuos peligrosos, Gestor intermedio de residuos peligrosos, Transportista de residuos peligrosos asumiendo titularidad (recogedor)].

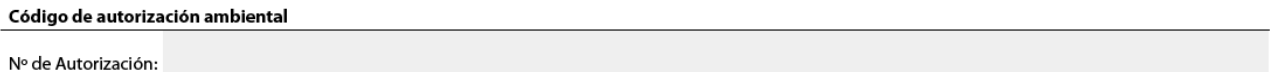

• **Nº de Autorización.** Número de Autorización para la gestión de residuos peligrosos según autoridad competente donde esté ubicado el centro gestor.

### **4.4 Datos de los residuos transportados**

Una vez identificados, emisor y receptor del residuo, vamos a describir el residuo que se transporta. Antes debemos matizar algunos aspectos previos del procedimiento.

#### **4.4.1 Conceptos previos**

#### **4.4.1.1 Bolsa de residuo**

El concepto bolsa de residuo, o dupla proceso-residuo, le permite a un centro identificar el proceso generador del residuo y la identificación de ese residuo dentro del proceso. Igualmente, para el gestor identifica el proceso gestor y la identificación del residuo a gestionar. En este último caso se trata de un material de entrada en el proceso, no de un residuo como muy bien puede entender.

Estos elementos, que se identifican en la declaración anual, le ayudarán a tener identificados los residuos en cada proceso y tener controlados los planes de minimización que pueda tener, y en definitiva tener inventariados convenientemente la generación de residuos de sus procesos. Es pues una buena práctica tener este inventario interno en vías de innovar hacia procesos más limpios en nuestros centros de producción y gestión.

Si no fuera el caso, no se preocupe el sistema le propone los códigos 99 y 999 y la Administración Pública entenderá que no lleva dicho inventario y el NT será válido igualmente.

### **4.4.2 a) Datos transportista**

Este bloque destinado a los datos de la entidad que se encarga de transportar el residuo es prácticamente idéntico al de los otros dos interlocutores, sólo comentarle la descripción de uno los campos relevantes.

Código de autorización ambiental

Nº de Autorización:

• **Nº de Autorización.** Número de Autorización para el traslado de residuos peligrosos ambiental según autoridad competente.

#### **4.4.3 b) Datos del traslado**

En este bloque los aspectos logísticos y de planificación del traslado.

b) Datos del traslado:

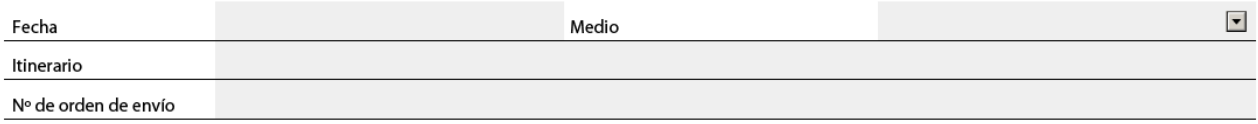

- **Fecha.** Fecha planificada del traslado.
- **Medio.** Elija el medio por el que se realiza el traslado de la lista disponible [Aéreo, Marítimo, Terrestre, Ferroviario].
- **Itinerario.** Describa el itinerario del transporte que llevará el residuo.
- **Nº de orden de envío.** Número que hace el envío dentro del total de ellos, que aparecen en el acuerdo de aceptación firmado entre el productor y el gestor. Es un campo opcional.

Si usted está notificando un traslado que afecta a más de una Comunidad Autónoma en su traslado, entonces deberá introducir las Comunidades Autónomas de tránsito. Para ello cuenta con los botones Añadir CAA de Tránsito, que una vez desplegados le ofrece la utilidad de comunicar dichas CC AA. Pulse cada vez que desee incorporar una Comunidad Autónoma de Tránsito.

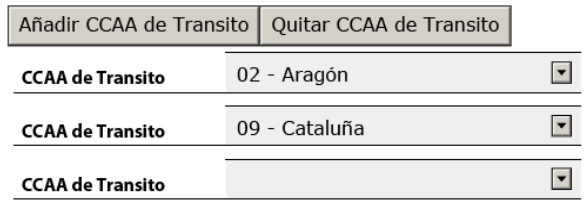

#### **4.4.4 b) Datos del residuo**

En este bloque identificaremos el residuo.

c) Datos del residuo:

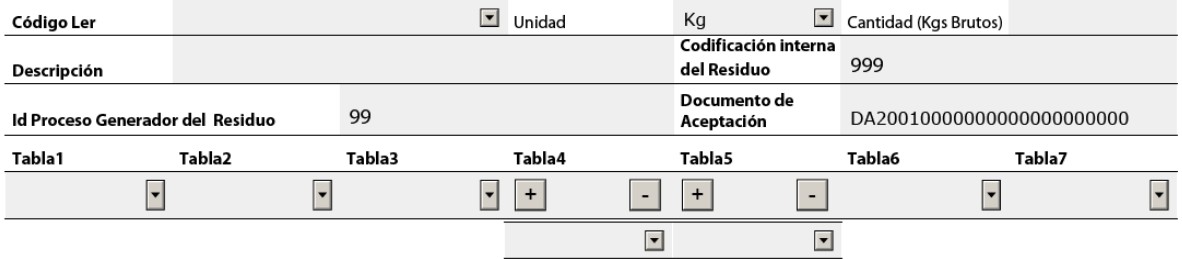

- **Código LER.** El código "L.E.R" (Lista Europea de Residuos), constará siempre de seis dígitos con la descripción del residuo que le corresponda según el Anejo 2 de la citada Orden del MAM.
- **Unidad.** Unidad de medida del residuo. Kilos por defecto, no se admite otro valor.
- **Cantidad.** Kilogramos de residuo que se transfieren.(Peso bruto mas embalajes).
- **Descripción**. Descripción libre del residuo por parte de la empresa.
- **Codificación interna del Residuo**. Identificación del residuo dentro de un proceso determinado. Ya se ha comentado este campo previamente. Por defecto el formulario propone el genérico 999.
- **Id Proceso Generador del Residuo**. Identificación interna del proceso que tiene la empresa. Ya se ha comentado este campo previamente. Por defecto el formulario propone el genérico 99.
- **Documento de Aceptación**. Identifica el nº de documento de aceptación en el nuevo formato E3L. Se propone una máscara en caso que no cuente con este nuevo formato. Las AA PP entenderán con esta máscara que no dispone de esta información.
- **Código según tablas del Anexo 1 del RD. 952/97**: Elija la configuración del residuo de acuerdo a la normativa vigente. Observe que las tablas 4 y 5 admiten múltiples valores, en concreto 3 para la primera y 2 para la segunda. Tenga precaución, si abre con el botón + para añadir más valores, pero no los rellena, el formulario exigirá que se introduzcan al validar los datos. Observe que si imprime antes de validar los datos y deja alguno de los valores en blanco, el sistema lo avisará imprimiendo en aquellos valores en blanco la palabra 'null'.

### **5 Importar datos E3L**

Si disponemos de un fichero E3L (esté completo o no) generado mediante los formularios E3F o por cualquier otra aplicación podrá visualizarlo con ayuda de los formularios E3F, la forma de hacerlo es mediante la funcionalidad de IMPORTAR E3L.

Aprendamos cómo hacerlo.

#### 4. Pulsaremos **Importar NT E3L**.

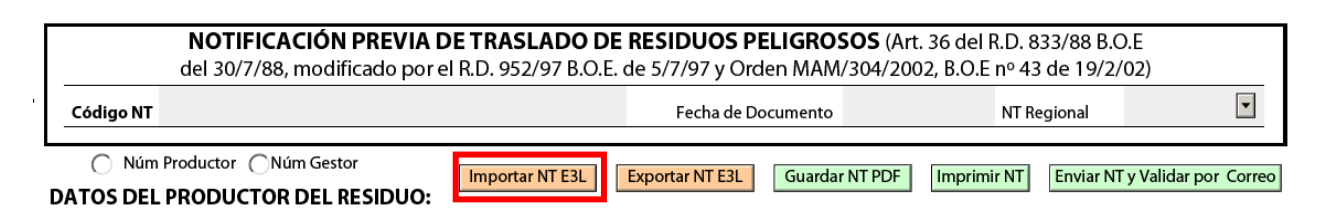

Elegiremos el archivo E3L.

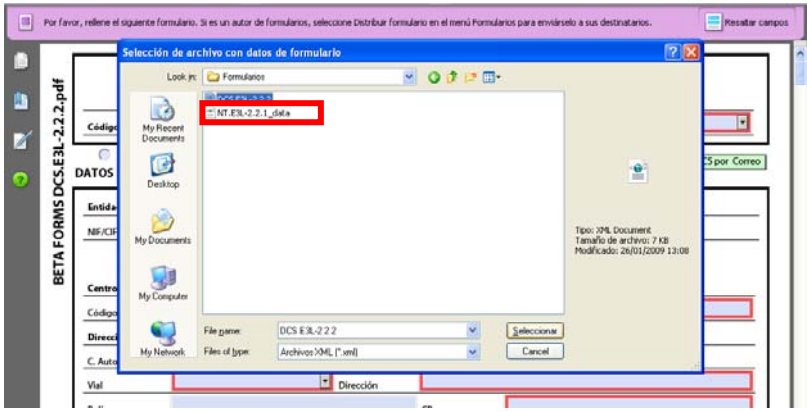

5. Se desplegará encima del formulario la información contenida en el archivo E3L. Está ya en disposición de visualizar el contenido del fichero.

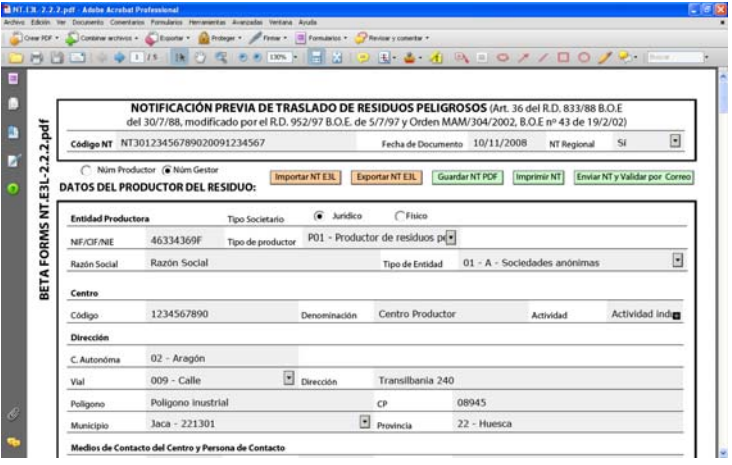

## **6 Exportar datos E3L**

Una vez tratado el formulario NT podemos traducir la información introducida a un fichero E3L. Es necesario que tenga en cuenta que este botón **no valida** que el fichero esté bien cumplimentado, simplemente hace la conversión al formato E3L para guardarlo para otros usos que la empresa crea convenientes. Este punto es importante tenerlo en cuenta puesto que si envía dicho fichero a la Administración Pública su contenido puede no ser correcto. Para verificar que está completo deberemos utilizar la funcionalidad de **Enviar y validar NT por Correo**.

Aclarado este aspecto, veamos cómo podemos exportar E3L.

#### 1. Pulsaremos **Exportar NT E3L**.

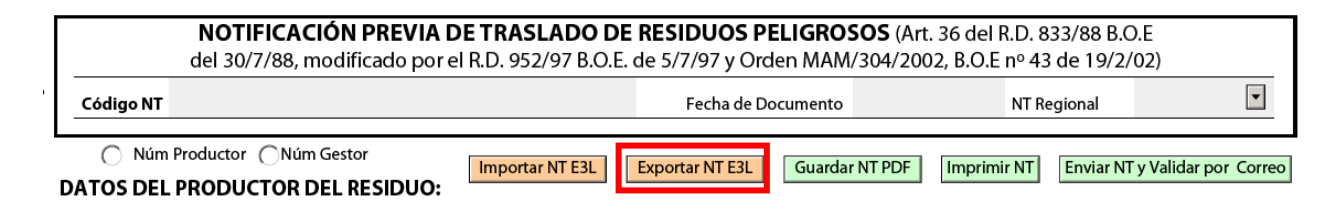

2. Daremos un nombre al fichero E3L que deseemos guardar en nuestro ordenador, aplicaremos la ruta (carpeta en nuestro ordenador) y grabaremos. En la ruta indicada se nos genera un archivo E3L con los datos introducidos.

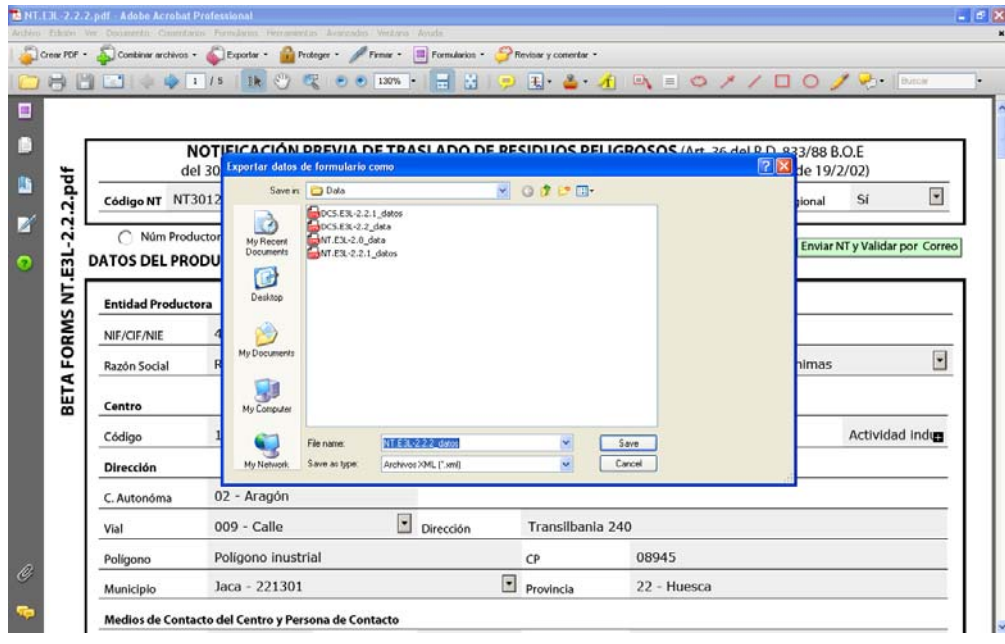

## **7 Guardar en formato PDF**

Los formularios E3F nos permiten guardar la información que vamos introduciendo en formato PDF. Esto es muy útil para poder generar plantillas con diversos productores o gestores (ver sección de Buenas Prácticas) y así optimizar la manera de introducir los datos y generar los documentos NT. Para guardar en formato PDF la información introducida procederemos del siguiente modo:

#### 1. Pulsaremos **Guardar NT PDF**.

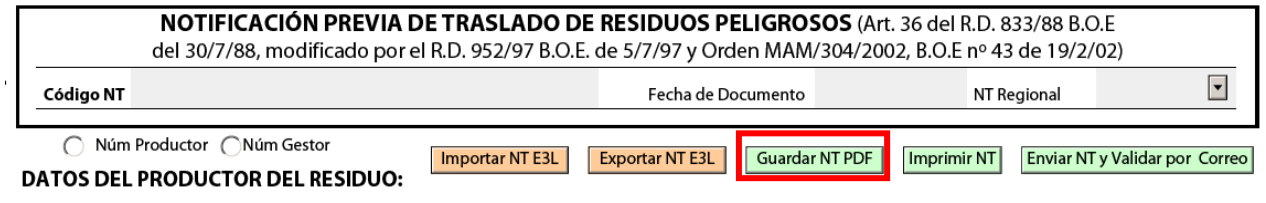

2. Daremos un nombre al fichero PDF que deseemos guardar en nuestro ordenador, aplicaremos la ruta (carpeta en nuestro ordenador) y grabaremos. En el apartado 3 Buenas prácticas, de este manual, le daremos algún consejo sobre como nombrar estos documentos. En la ruta indicada se nos genera un archivo PDF con los datos introducidos que podremos abrir en cualquier momento pero ya con datos introducidos.

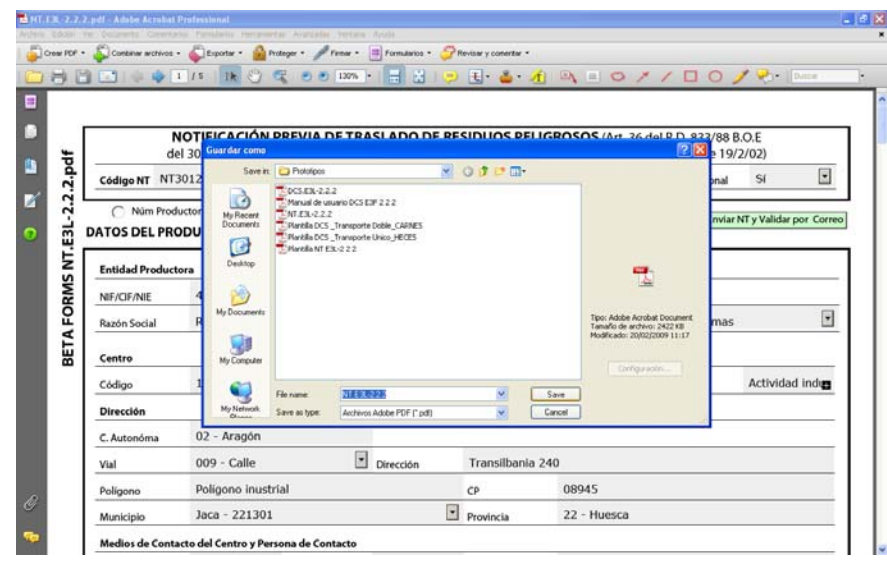

## **8 Imprimir NT**

Una vez haya rellenado el formulario, podrá imprimirlo mediante el botón **Imprimir NT**. Es importante que tenga en cuenta que este botón no valida que el fichero esté bien cumplimentado, le recordamos que la única funcionalidad que realiza esta verificación es la de **Enviar NT y Validar por Correo**.

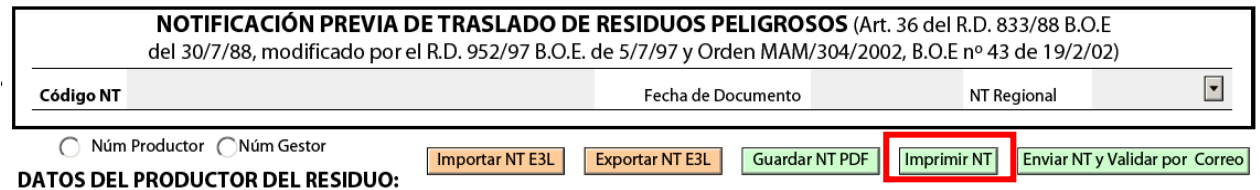

Al pulsar **Imprimir NT**, le aparecerá la pantalla siguiente:

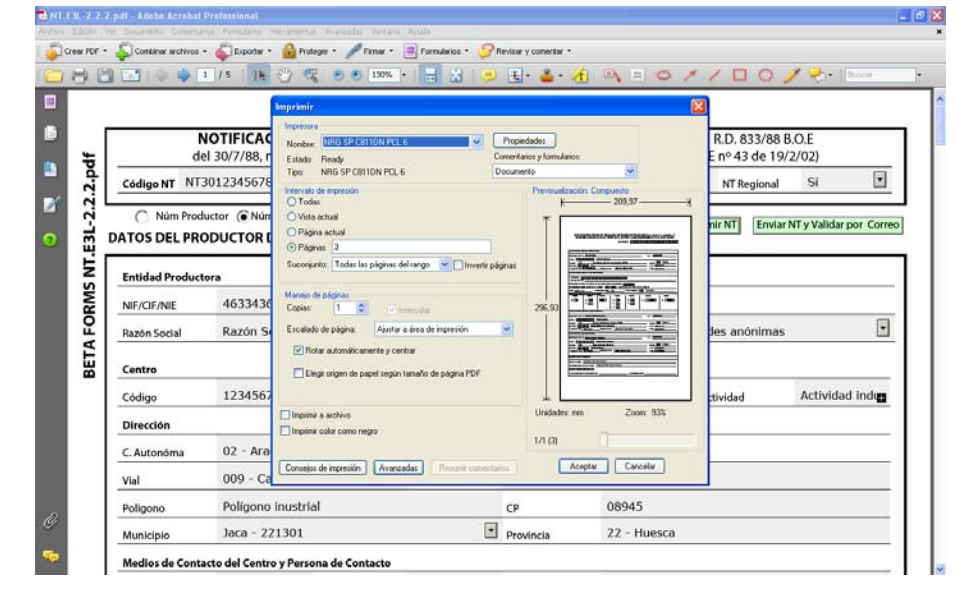

Observe que el formulario ya propone la **página 3** de impresión que es la que contiene el impreso en papel.

### **9 Enviar datos E3L por Correo**

Por último, sólo nos queda generar el fichero E3L validado y enviar al destino correspondiente. Mediante esta funcionalidad podrá pues, generar, validar y enviar mediante la construcción de un mensaje de correo electrónico el fichero E3L a la Comunidad Autónoma competente. Para ello procederemos del siguiente modo:

- 1. Nos cercioraremos de que todos los datos están completados, fíjese en concreto de si ha introducido si los diferentes interlocutores son personas físicas o jurídicas puesto que dependiendo de esta circunstancia se rellenan unos datos u otros y por lo tanto están escondidos hasta que declare el tipo de interlocutor que es.
- 2. Pulsaremos **Enviar NT y Validar por Correo**

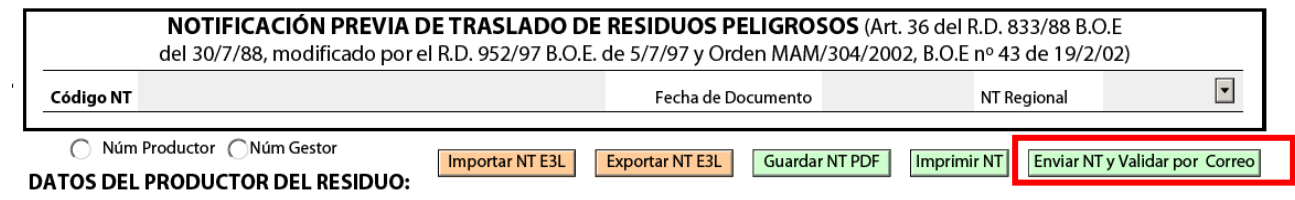

3. No se preocupe por si falta algún dato, el formulario no lo enviará pues lo valida antes de hacerlo. Si falta algún dato requerido por rellenar el formulario nos advertirá con el siguiente mensaje.

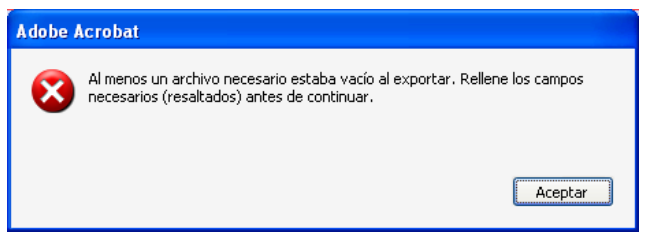

4. Si todo va bien y el formulario ha validado correctamente el contenido, se abrirá un mensaje de nuestro gestor de correo habitual y nos adjuntara un archivo E3L generado listo para enviar al remitente que deseemos.

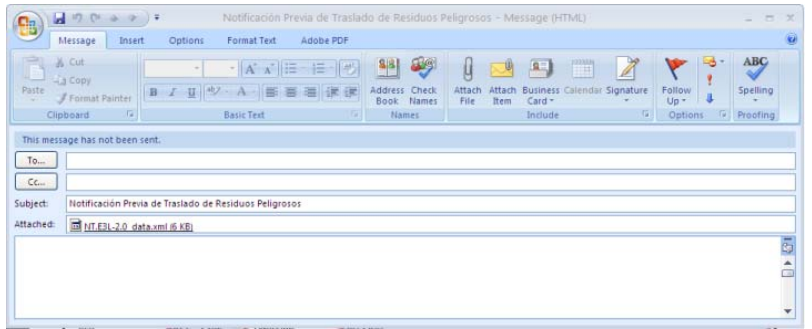

5. Por último identifique el correo electrónico de la Comunidad Autónoma donde desea enviar el fichero E3L. Puede consultar la lista de correos electrónicos disponibles en el **Mapa Tecnológico** de las **Administraciones Públicas** en www.eterproject.org. Fíjese en las fechas cuando su Comunidad Autónoma está disponible para recibir E3L y si está ya habilitado el acceso averigüe el mismo pulsando en la barra de dicha Comunidad Autónoma, le aparecerá algo así.

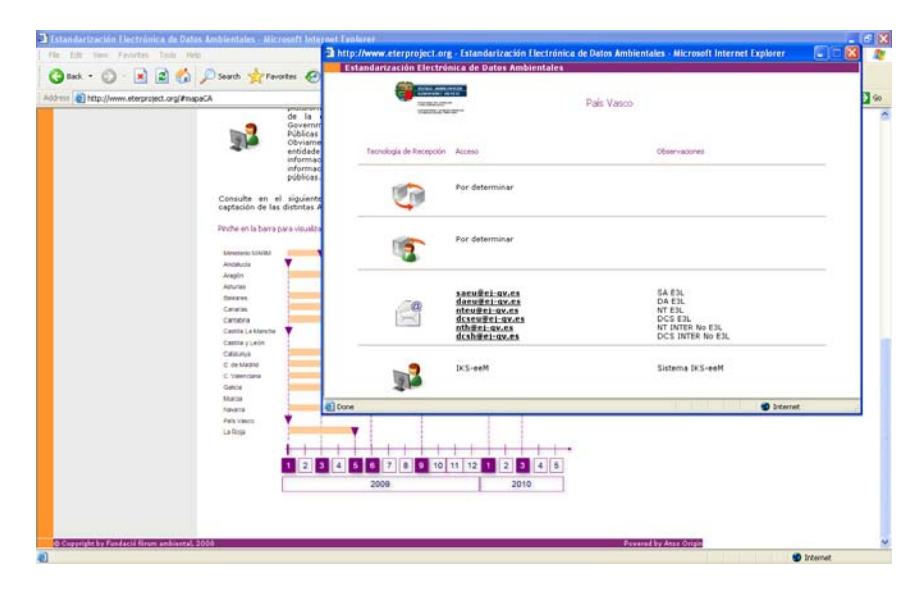

En esta ventana podrá ver las tecnologías y correos electrónicos disponibles.

Por último, debemos recalcar que para que esta funcionalidad de **enviar y validar NT por correo** funcione adecuadamente, su registro del sistema operativo tiene que tener asociado un gestor de correo electrónico, si este no es su caso, o utiliza un webmail esta opción no funcionará, y sólo podrá enviar un fichero, exportándolo previamente, (ver apartado 6 Exportar datos E3L). Una vez almacenado en su ordenador, deberá adjuntarlo al correo electrónico que utilice de forma habitual. Recordamos una vez más, que el botón de **exportar no valida** que el fichero esté bien cumplimentado, simplemente hace la conversión al formato E3L.

### **10 Buenas prácticas**

Ya está preparado para utilizar los formularios E3F y enviar sus datos a su Comunidad Autónoma, sin embargo le queremos ofrecer una forma de trabajo que le ayudará a operar de una forma más eficiente.

Observe que para cada documento que desee rellenar, deberá introducir los datos cada vez, esto que parece lógico no deja de ser innecesario puesto que en principio los traslados siempre son los mismos y los datos coinciden por lo que podemos preguntarnos ¿cómo hacer para no tener que replicar cada vez los mismos datos?.

Es fácil, para ello podrá utilizar la funcionalidad **Guardar PDF**, observe que esta funcionalidad le da oportunidad de completar los datos repetitivos (datos del productor, gestor, transportista, residuo, etc) y dejar pendientes los que cambian por traslado (el código del documento, los kilos, etc).

**Para realizar plantillas** para una NT, debe tener presente **guardar la plantilla sin haber asignado código NT**, recordemos que este código lo asigna de forma automática el sistema cuando pulsa el botón destinado a este fin, por lo que una vez asignado se quedará bloqueado sin poderlo cambiar o borrarlo.

De este modo, observe que si guarda en una carpeta los diversas tipologías de traslados (puede asociarlos a los documentos de aceptación) podrá recuperarlos cuando desee y sólo tendrá que rellenar los datos que varían por traslado.

Estamos utilizando los formularios E3F como generadores de plantillas que nos servirán para agilizar estos trámites. Veamos cómo operar.

- 1. Decida el contenido de sus plantillas. Lo lógico es que en esta casuística, las plantillas correspondan a los documentos de aceptación, o sea, si soy un gestor, tendré una plantilla de NT para cada documento de aceptación que disponga en mi negocio, o lo que es lo mismo para cada uno de mis clientes y residuo que trabaje con él.
- 2. Construya su plantilla, haremos un ejemplo con una NT. En este caso abrimos el formulario para la NT e introducimos los datos que se repetirán en posteriores NT, como datos del productor de residuos, datos del gestor, datos del residuo, etc.
- 3. Guarde la plantilla (**Guardar PDF**) con un nombre representativo.
- 4. En el momento que requiera tramitar otro NT concreto de la misma tipología (documento de aceptación), abra el formulario E3F correspondiente y rellene los datos que faltan (cantidad de residuo, fechas, etc).
- 5. Antes de enviar por correo electrónico, puede guardar una copia del NT en PDF (**Guardar PDF**), pero no olvide renombrarlo. Es una buena práctica nombrarlo por ejemplo con el número del NT, así los tendrá perfectamente ordenados en su ordenador y el envío se realizará con un fichero E3L con el código de NT.
- 6. Por último envíe el fichero mediante **Enviar NT y validar por Correo**.